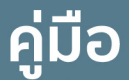

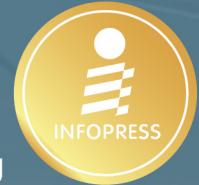

พัฒนาแอปพลิเคชันแบบ Multi-Platform ด้วย

# ETMA

 $\boxed{\mathtt{a}}$ Multi-platform

 $1111$ 

 $\overline{\omega}$  One codebase

(a) Productive

- เรียนรู้พื้นฐานและเทคนิคการพัฒนา แอปพลิเคชัน .NET ข้ามแพลตฟอร์ม
- $\bullet$  sovsับการพัฒนาแอปพลิเคชันบน Android, MacOS, iOS, Windows lla: Web Base
- ี พัฒนาโค้ดเพียงครั้งเดียวสามารถให้งาน **ได้ทุกแพลตฟอร์ม**
- มีโค้ดตัวอย่างและคำอธิบายอย่างละเอียด อ่านเข้าใจง่าย
- อธิบายเป็นขั้นตอน เหมาะสำหรับพู้เริ่มต้น

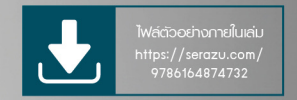

#### ศุกชัย สมพานิช

# **สารบัญ**

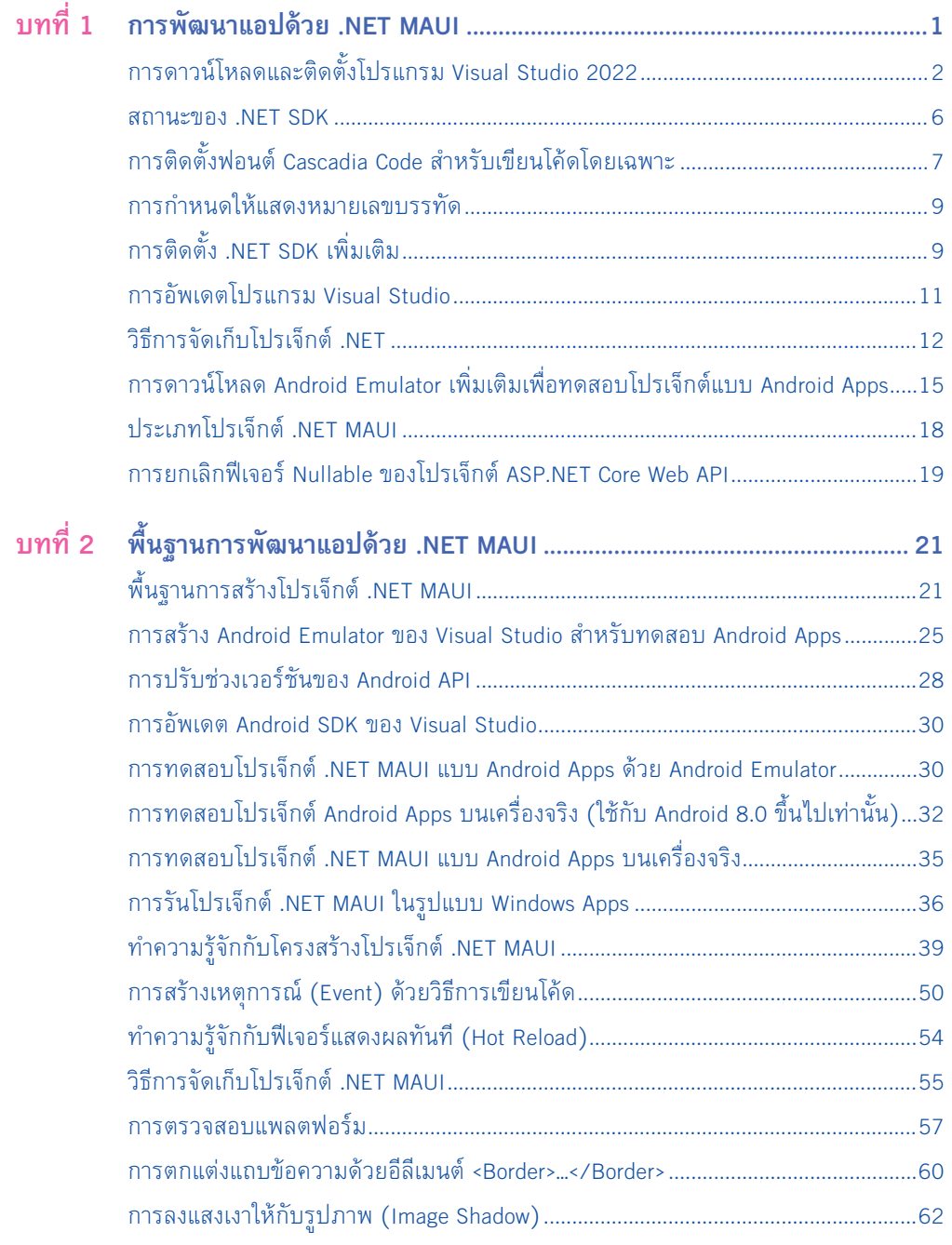

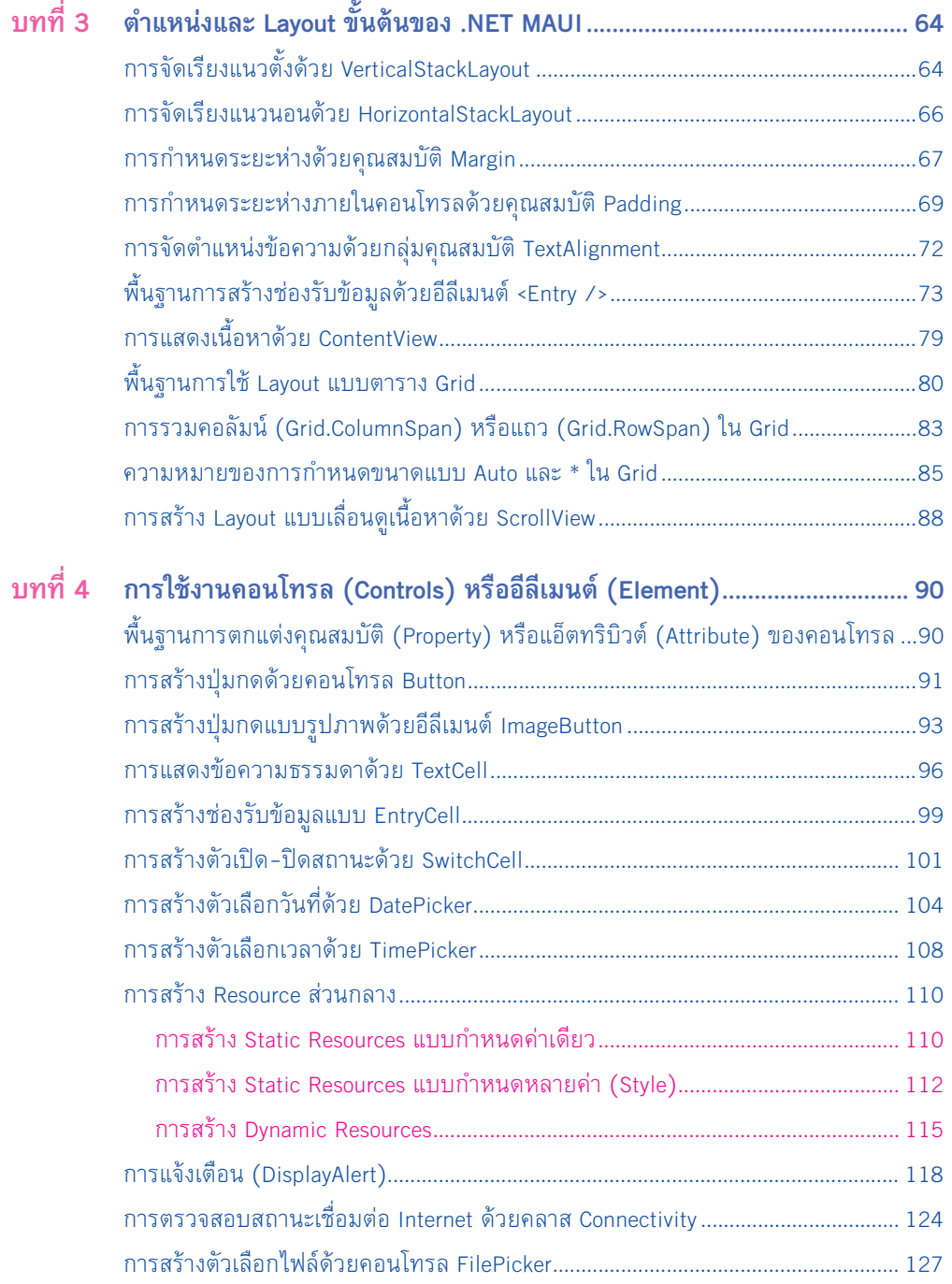

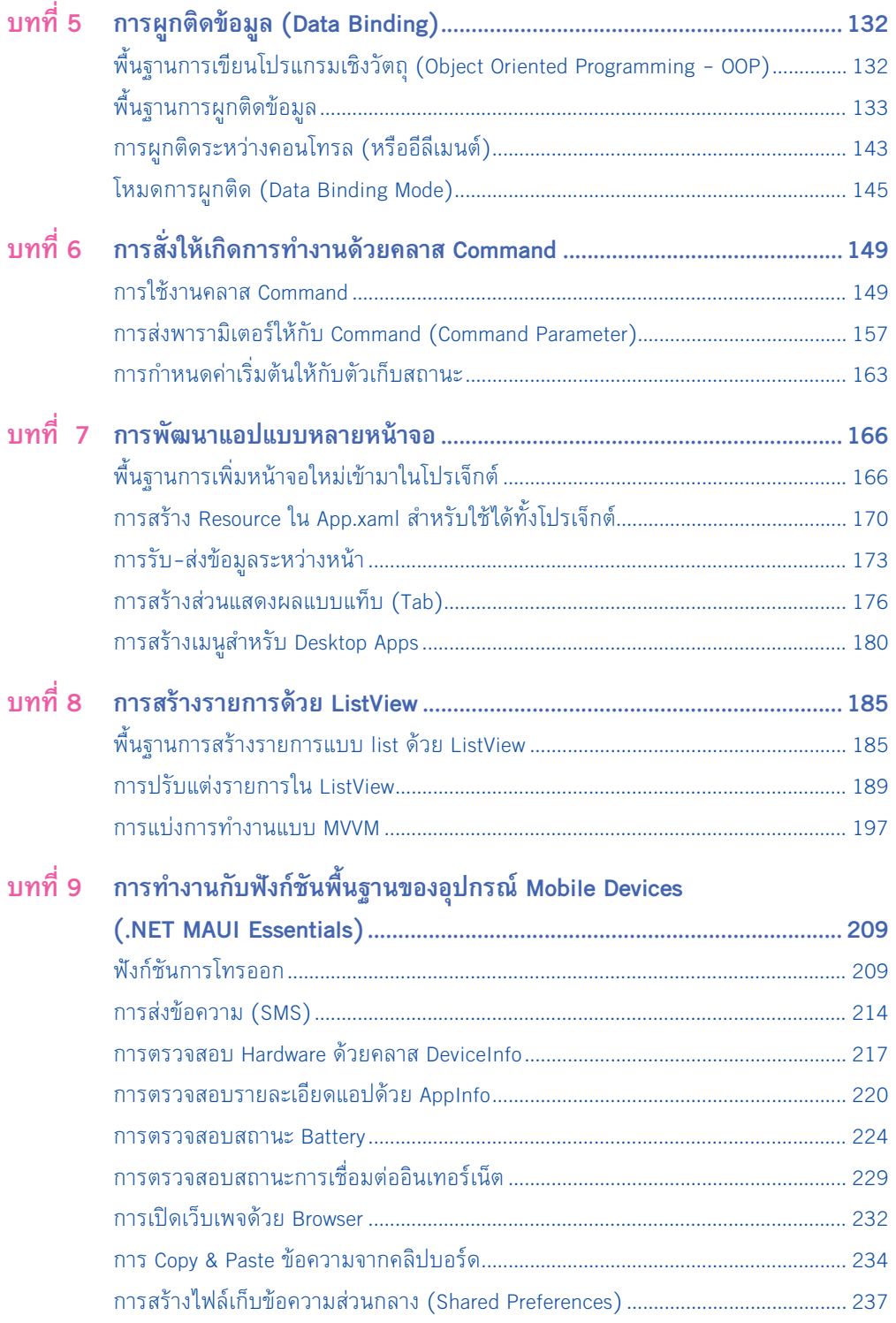

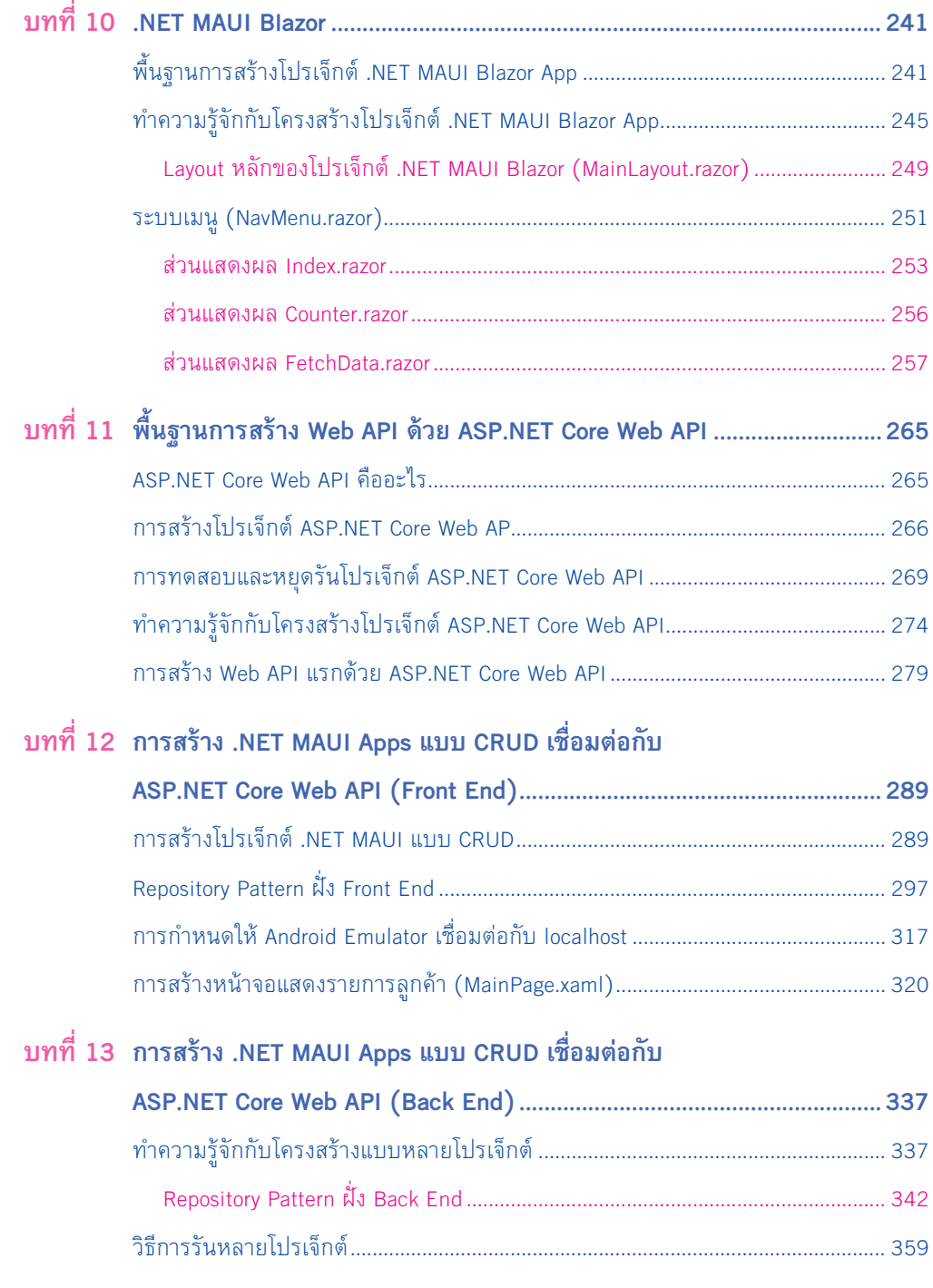

**IV**

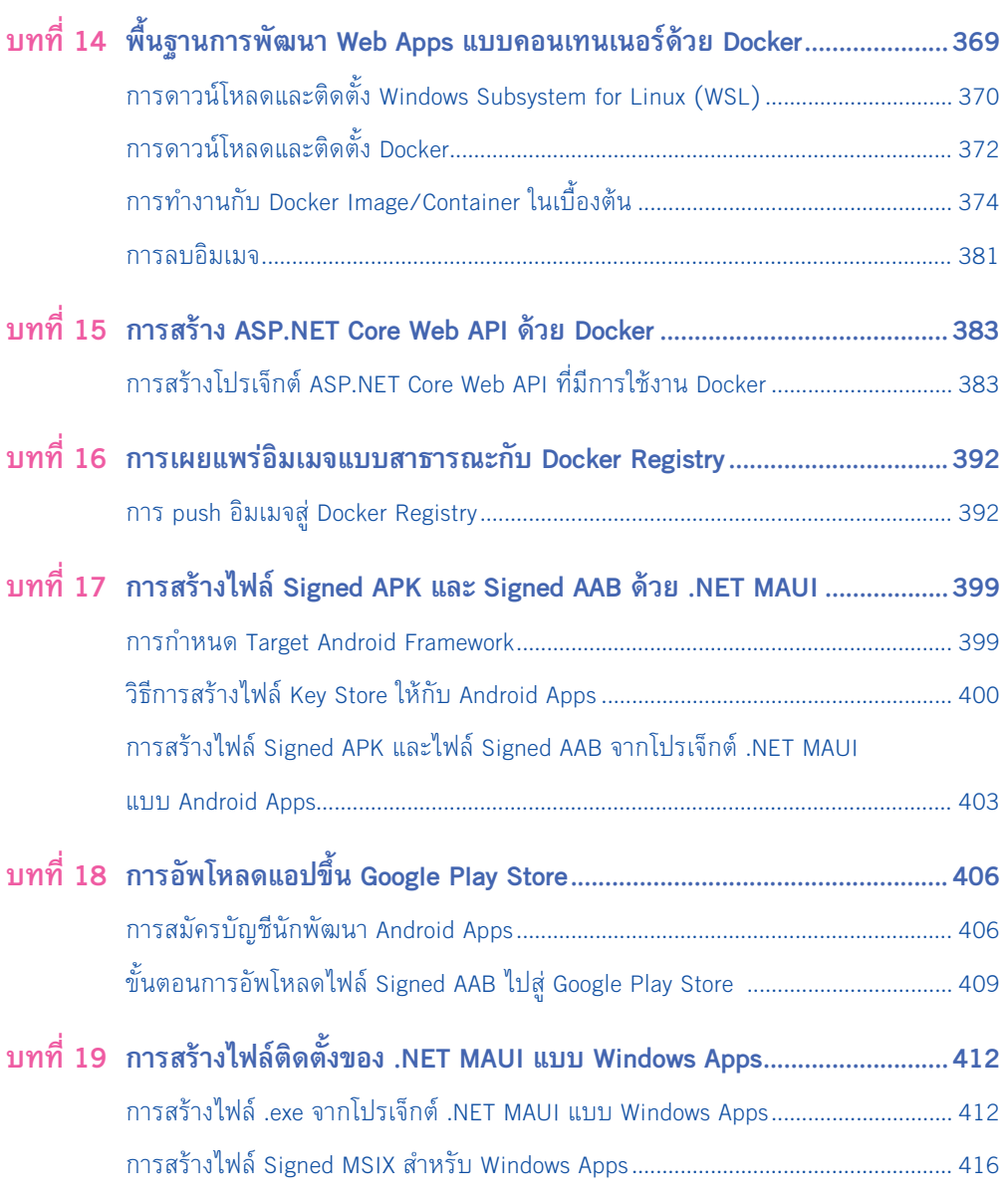

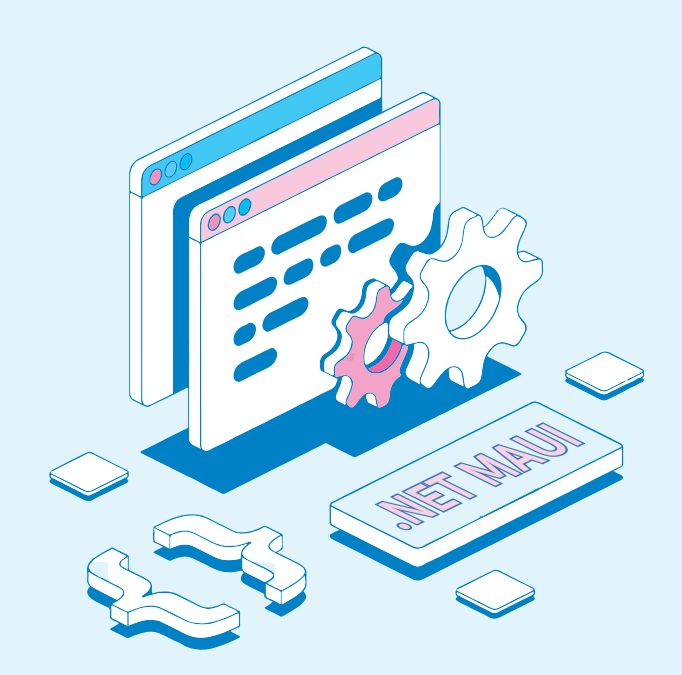

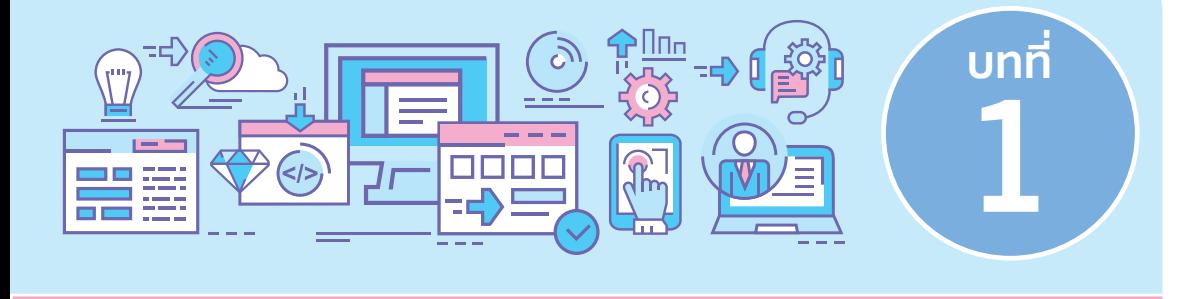

## **การพัฒนาแอปด้วย .NET MAUI**

.NET MAUI เป็นความก้าวหน้าครั้งสำคัญอีกก้าวหนึ่งของแพลตฟอร์ม .NET เป็นโปรเจ็กต์ ที่ช่วยให้นักพัฒนาสามารถสร้างแอปหลายแพลตฟอร์มในเวลาเดียวกันด้วยโครงสร้างโปรเจ็กต์เพียง หนึ่งเดียว ช่วยให้ลดการดูแลรักษาโปรเจ็กต์ในระยะยาวได้อีกทางหนึ่งด้วย

ผลผลิตของโปรเจ็กต์ .NET MAUI สามารถสร้างแอปได้ 5 แบบ คือ

- **1. Windows Apps** เป็นแอปประเภท Desktop บนเครื่อง PC
- **2. Android Apps** เป็นแอปบนอุปกรณ์ของค่าย Google
- **3. iOS Apps** เป็นแอปบนอุปกรณ์มือถือของค่าย Apple
- **4. Mac Catalyst Apps** เป็นแอปประเภท Desktop บนเครื่อง MAC
- **5. Tizen** เป็นแอปบนระบบปฏิบัติการของซัมซุง

เนื้อหาในหนังสือเล่มนี้เป็นการใช้งานโปรแกรม Visual Studio บนเครื่องคอม PC ส่งผลให้ ผู้เขียนสามารถน�าเสนอแอปได้ 2 ประเภท คือ Windows Apps และ Android Apps

เนื้อหาที่น�าเสนอในหนังสือเล่มนี้ครอบคลุมการพัฒนาแอปในรูปแบบ Front End กับ Back End กล่าวคือ

- **1. งานฝั่งหน้าบ้าน (Front End)** เป็นหน้าที่ของโปรเจ็กต์ .NET MAUI ท�าหน้าที่สร้างส่วน แสดงผลต่างๆ (User Interface - UI)
- **2. งานหลังบ้าน (Back End)** เป็นหน้าที่ของโปรเจ็กต์ประเภท ASP.NET Core Web API ท�าหน้าที่ติดต่อกับส่วนของข้อมูลเพื่อให้บริการพื้นฐานในรูปแบบ Web API ได้แก่ งาน ประเภทเพิ่ม, อ่าน, อัพเดตและลบข้อมูล (CRUD)

## **การสร้าง Android Emulator ของ Visual Studio สำหรับทดสอบ Android Apps**

ในขั้นต้นนี้เราจะสนใจโปรเจ็กต์ .NET MAUI เฉพาะ Android Apps เป็นล�าดับแรกก่อน โดยที่เรายังไม่ต้องแก้ไขหรือเขียนโค้ดใดๆ เพิ่มเติม เราต้องการทดสอบว่า Android Apps ที่ได้มา มีหน้าตาเป็นอย่างไร

การทดสอบการท�างานของโปรเจ็กต์ Android Apps ในขั้นต้นคือ อาศัย Android Emulator ที่มากับโปรแกรม Visual Studio มีขั้นตอนดังนี้

**1.** ในโปรแกรม Visual Studio ยังไม่มี Android Emulator ใดๆ ทั้งสิ้น ให้ผู้อ่านคลิกที่ปุ่ม จากนั้นคลิกที่ปุ่ม  $\overline{ }$  + New เริ่มต้นสร้าง Android Emulator เพื่อทดสอบโปรเจ็กต์ .NET MAUI ประเภท Android Apps ดังรูปที่ 2-5

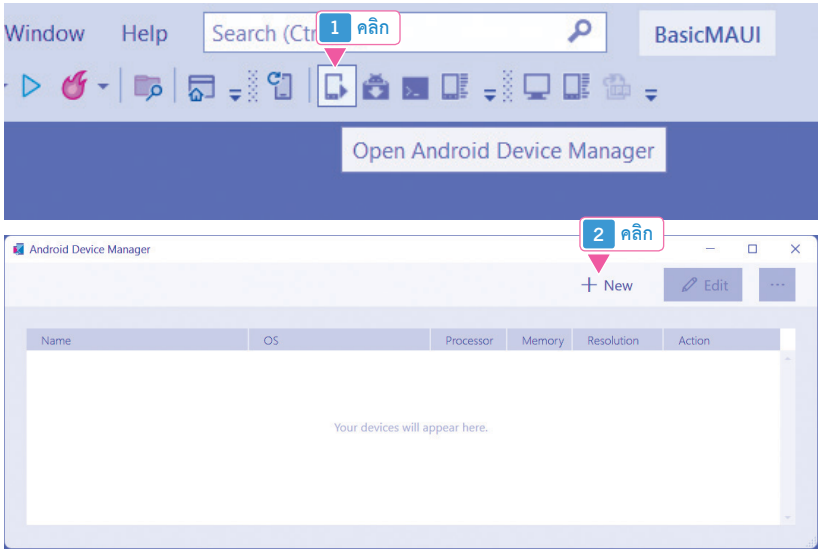

#### **รูปที่ 2-5 แสดงการเริ่มต้นสร้าง Android Emulator**

- **2.** เป็นขั้นตอนการกำหนดรายละเอียดให้กับ Android Emulator เพื่อจำลองให้มีการทำงาน เหมือนกับมือถือเครื่องจริง ที่ต้องก�าหนด ได้แก่
	- **Name:** ชื่อ Android Emulator
	- **Base Device: ใ**ห้ผู้อ่านเลือกรุ่นมือถือที่ต้องการจำลองการทำงาน
	- **Processor:** ให้ผู้อ่านเลือก CPU แบบ x86\_x64 ตรงกับ CPU ที่ใช้งานในเครื่อง PC ของเรา

## **การสร้างเหตุการณ์ (Event) ด้วยวิธีการ เขียนโค้ด**

ส�ำหรับวิธีกำรสร้ำงเหตุกำรณ์ (Event) ให้กับอีลีเมนต์หรือคอนโทรลแต่ละตัว ผู้เขียนเลือก ใช้วิธีกำรเขียนโค้ดผูกเหตุกำรณ์ด้วยวิธีกำรเขียนโค้ดเอง เหตุผลก็คือ ต้องกำรแยกส่วนแสดงผล (ไฟล์นำมสกุล .xaml) กับโค้ดกำรท�ำงำน (ไฟล์นำมสกุล .cs) ออกจำกกันอย่ำงสิ้นเชิงนั่นเอง

**ตัวอย่างที่ 2-1** กำรสร้ำงเหตุกำรณ์ (Event) ด้วยวิธีกำรเขียนโค้ด มีขั้นตอนดังนี้

- **1.** ที่ไฟล์ส่วนแสดงผล MainPage.xaml ต้องกำรสร้ำงปุ่มกด Button แล้วสั่งให้แสดงข้อควำม "คุณคลิกที่ปุ่ม Save" ในอีลีเมนต์ Label ประกอบด้วย
	- **อีลีเมนต์ Button** ตั้งชื่อว่ำ cmdSave (x:Name="cmdSave") ก�ำหนดข้อควำม "บันทึก" ในปุ่ม (Text="บันทึก")
	- **อีลีเมนต์ Label** ตั้งชื่อว่ำ lblOutput (x:Name="lblOutput") ท�ำหน้ำที่แสดงข้อควำม

#### **MainPage.xaml**

```
<?xml version="1.0" encoding="utf-8" ?>
```

```
<ContentPage xmlns="http://schemas.microsoft.com/dotnet/2021/maui"
         xmlns:x="http://schemas.microsoft.com/winfx/2009/xaml"
         x:Class="UsingEvent.MainPage">
```
<ScrollView>

```
 <VerticalStackLayout>
```

```
 <Button x:Name="cmdSave" Text="บันทึก" />
```

```
 <Label x:Name="lblOutput" Text=""/>
   </VerticalStackLayout>
 </ScrollView>
```

```
</ContentPage>
```
**3.** ท้ายที่สุด ให้ผู้อ่านลองรันโปรเจ็กต์ พบว่าเราได้ช่องรับชื่อ-สกุล และที่อยู่ เมื่อคลิกที่ปุ่ม บันทึกก็จะแสดงข้อความที่ผู้ใช้งานป้อนเข้ามา ดังรูปที่ 3-8

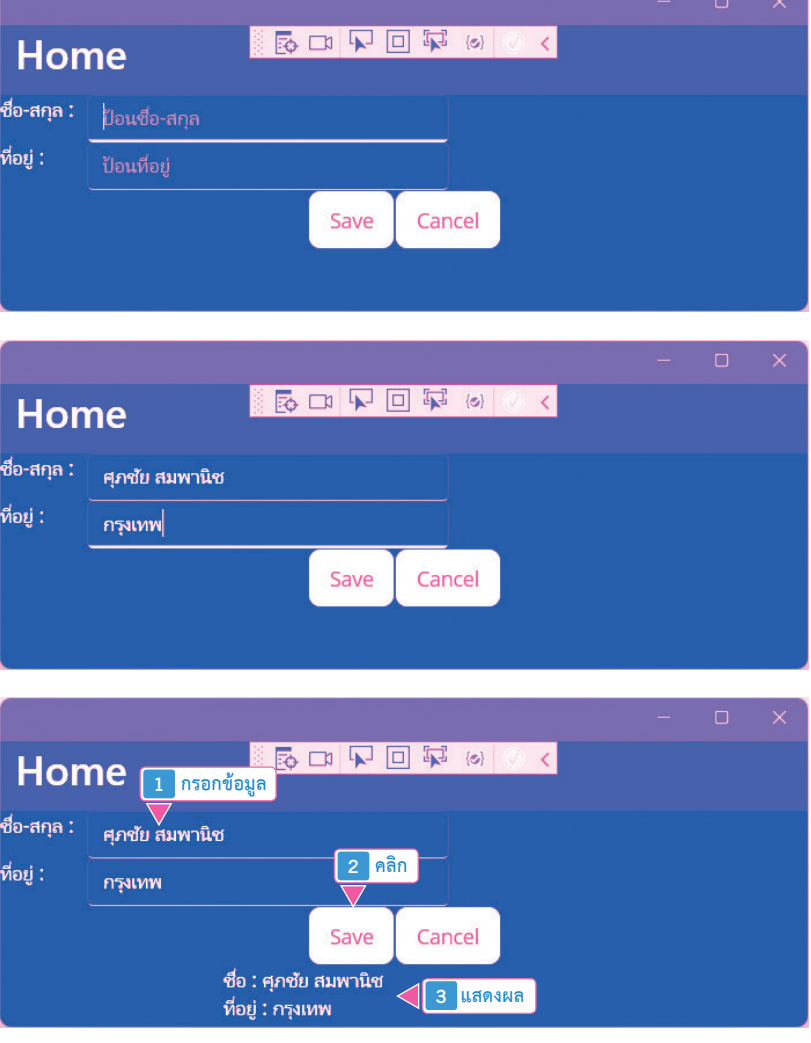

**รูปที่ 3-8 ผลการรันตัวอย่างที่ 3-6**

#### การสร้าง Dynamic Resources

**Dynamic Resources** หมายถึง Resource ที่สามารถเปลี่ยนแปลงค่าได้ในขณะเขียนโค้ด ก็จะ ท�าให้การแก้ไขคุณสมบัติต่างๆ ในคอนโทรลยืดหยุ่นมากยิ่งขึ้น

```
ตัวอย่างที่ 4-11 การสร้าง Dynamic Resources ดังโค้ดต่อไปนี้
```
#### **สคริปต์ XAML ที่ 4-11 การสร้าง Dynamic Resources (MainPage.xaml)**

```
<?xml version="1.0" encoding="utf-8" ?>
<ContentPage xmlns="http://schemas.microsoft.com/dotnet/2021/maui"
          xmlns:x="http://schemas.microsoft.com/winfx/2009/xaml"
          x:Class="UsingResource.MainPage">
   <ContentPage.Resources>
      <ResourceDictionary>
         <Style x:Key="LabelStyle" TargetType="Label">
            <Setter Property="BackgroundColor" Value="Green"/>
         </Style>
      </ResourceDictionary>
   </ContentPage.Resources>
   <StackLayout Orientation="Vertical">
      <Button x:Name="cmdChange" Text="เปลี่ยนสี" />
      <Label x:Name="lblOutput" 
           BackgroundColor="{DynamicResource LabelStyle}">
         Hello .NET MAUI World!!!
      </Label>
   </StackLayout>
</ContentPage>
```
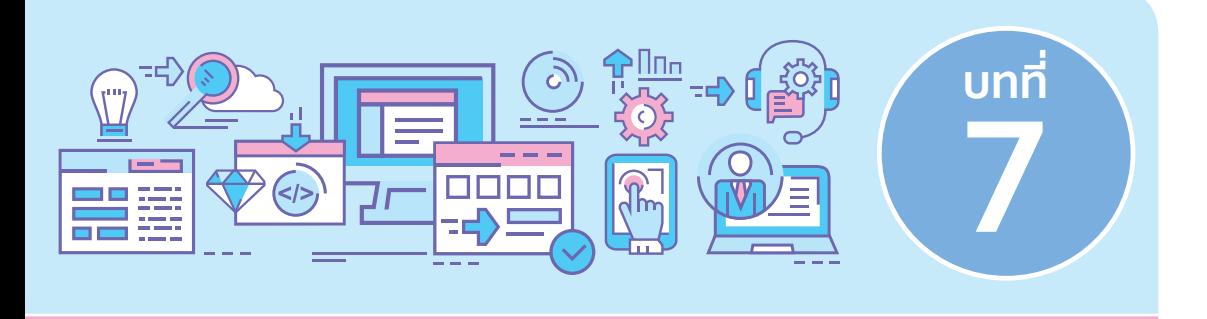

## **การพัฒนาแอปแบบหลายหน้าจอ**

ในการพัฒนาแอปที่มีส่วนแสดงผลตั้งแต่ 2 หน้าเป็นต้นไป ถือเป็นเรื่องพื้นฐานอีก 1 หัวข้อที่ นักพัฒนาต้องทราบ เราจะมาดูกันว่า .NET MAUI มีวิธีการทำงานกับแอปที่มีหลายหน้าจออย่างไร

## **พื้นฐานการเพิ่มหน้าจอใหม่เข้ามา ในโปรเจ็กต์**

เมื่อผู้อ่านสร้างโปรเจ็กต์ .NET MAUI ขึ้นมา ผู้อ่านจะได้หน้าหลักที่ชื่อว่า MainPage.xaml ทำหน้าที่สร้างส่วนแสดงผล และมีไฟล์ MainPage.xaml.cs ทำหน้าที่เขียนโค้ดภาษา C# ทำงานคู่กัน เป็น 1 หน้าจอ อยู่ในฐานะเป็นหน้าแรกของแอป เมื่อผู้อ่านเพิ่มส่วนแสดงผลอื่นๆ เข้ามา ย่อมที่จะ ต้องมีการควบคุมการเปิดหน้าไป-มาระหว่างกันนั่นเอง

## **การสร้างเมนูส�าหรับ Desktop Apps**

ระบบเมนูของ Desktop Apps กับ Mobile Apps มีความแตกต่างกันเป็นอย่างมาก เพราะว่า พื้นที่แสดงผลในหน้าจอ PC มีมากกว่าในหน้าจอ Mobile Device ในขณะที่ผู้เขียนแต่งหนังสือ เล่มนี้อยู่ ระบบเมนูของ .NET MAUI รองรับเฉพาะ Desktop Apps เท่านั้น

#### **ตัวอย่างที่ 7-5** การสร้างเมนูส�าหรับ Desktop Apps มีขั้นตอนดังนี้

**1.** ที่ไฟล์ส่วนแสดงผล MainPage.xaml ต้องการสร้างเมนูดังสคริปต์ต่อไปนี้

#### **สคริปต์ XAML ที่ 7-5 การสร้างเมนูส�าหรับ Desktop Apps (MainPage.xaml)**

```
<?xml version="1.0" encoding="utf-8" ?>
```

```
<ContentPage xmlns="http://schemas.microsoft.com/dotnet/2021/maui"
         xmlns:x="http://schemas.microsoft.com/winfx/2009/xaml"
         x:Class="UsingMenuBarItems.MainPage">
```

```
 <ContentPage.MenuBarItems>
   <MenuBarItem Text="File">
      <MenuFlyoutItem x:Name="mnuOpen" Text="Open..." />
   </MenuBarItem>
   <MenuBarItem Text="Edit">
      <MenuFlyoutSubItem Text="Settings">
         <MenuFlyoutItem Text="Fonts..."/>
         <MenuFlyoutItem Text="System..."/>
      </MenuFlyoutSubItem>
      <MenuFlyoutItem Text="About" />
   </MenuBarItem>
 </ContentPage.MenuBarItems>
 <StackLayout Orientation="Vertical">
   <Label x:Name="lblOutput" 
        TextColor="White"
        BackgroundColor="Orange"
```

```
 FontSize="Large"/>
```

```
 </StackLayout>
```

```
</ContentPage>
```
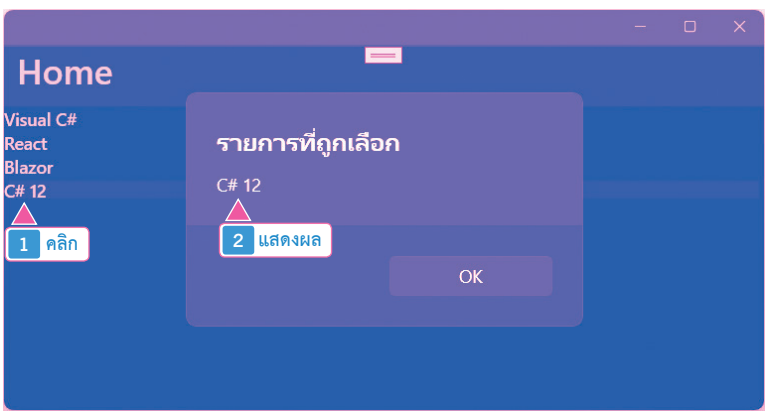

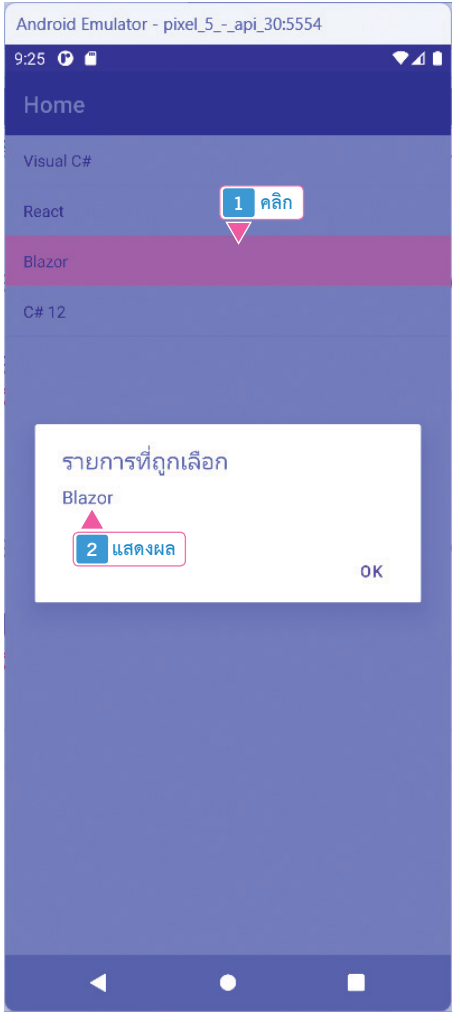

#### **รูปที่ 8-1 แสดงรายการ ListView บน Windows Apps และ Android Apps**

#### **7.** ท้ายที่สุด ผู้อ่านสามารถเพิ่มรายชื่อลูกค้าใหม่ได้ตามที่ต้องการ ดังรูปที่ 8-10

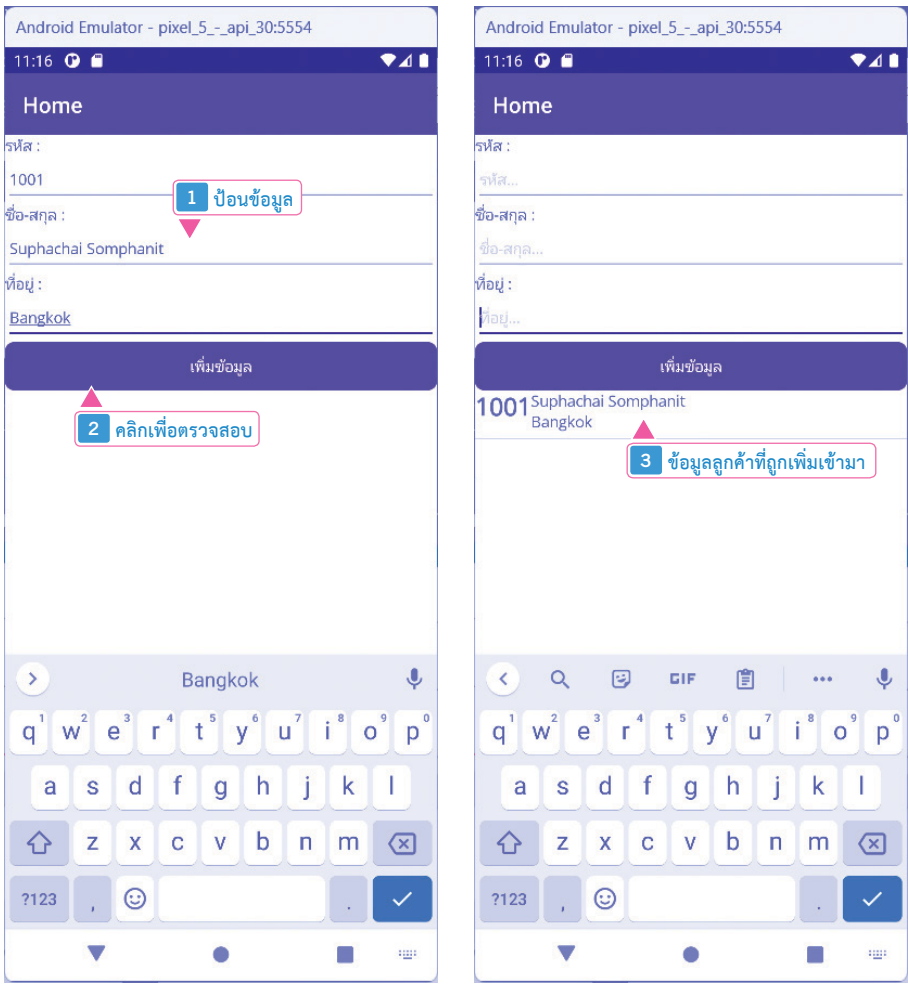

**รูปที่ 8-10 แสดงการเพิ่มข้อมูลลูกค้าใหม่**

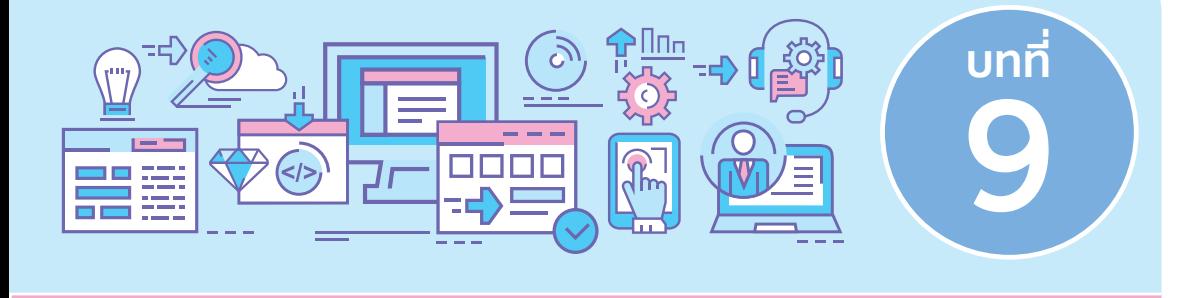

## **การท�างานกับฟังก์ชันพื้นฐานของอุปกรณ์ Mobile Devices (.NET MAUI Essentials)**

ในการท�างานกับฟังก์ชันพื้นฐานต่างๆ ของอุปกรณ์ Mobile Devices ค่อนข้างสะดวกสบาย เป็นอย่างมาก เพราะว่า .NET MAUI มีกลุ่มคลาสที่ท�าหน้าที่ด้านนี้โดยเฉพาะ เรียกว่า **.NET MAUI Essentials**

## **ฟังก์ชันการโทรออก**

ฟังก์ชันการโทรออกมีเฉพาะอุปกรณ์ Mobile Device เท่านั้น คือ Android Apps กับ iOS Apps ี ส่วน Windows Apps ไม่มี ผู้อ่านจึงต้องแยกการทำงานของฟังก์ชันนี้ออกเป็น 2 ฝั่ง

 วิธีการสั่งให้ฟังก์ชันการโทรออกท�างาน เป็นหน้าที่ของคลาสที่ชื่อว่า **PhoneDialer** ดังตัวอย่าง ต่อไปนี้

#### **ตัวอย่างที่ 9-1** ฟังก์ชันการโทรออก

#### **สคริปต์ XAML ที่ 9-1 ฟังก์ชันการโทรออก (MainPage.xaml)**

<?xml version="1.0" encoding="utf-8" ?>

<ContentPage xmlns="http://schemas.microsoft.com/dotnet/2021/maui" xmlns:x="http://schemas.microsoft.com/winfx/2009/xaml" x:Class="UsingMauiEssentials.MainPage">

## **การสร้างไฟล์เก็บข้อความส่วนกลาง (Shared Preferences)**

ไฟล์ข้อความ **Shared Preferences** คือ ไฟล์ที่ท�าหน้าที่เก็บข้อมูลส่วนกลางไว้ใช้ประโยชน์ ภายในแอปของเรา

**ตัวอย่างที่ 9-9** การสร้างไฟล์เก็บข้อความ (Shared Preferences) ต้องการเก็บชื่อ-สกุลไว้ใน Shared Preferences ดังโค้ดต่อไปนี้

#### **สคริปต์ XAML ที่ 9-9 การสร้างไฟล์เก็บข้อความ (Shared Preferences) (MainPage.xaml)**

```
<?xml version="1.0" encoding="utf-8" ?>
<ContentPage xmlns="http://schemas.microsoft.com/dotnet/2021/maui"
          xmlns:x="http://schemas.microsoft.com/winfx/2009/xaml"
          x:Class="UsingMauiEssentials.MainPage">
```

```
 <StackLayout Orientation="Vertical">
     \leqLabel Text="ชื่อ-สกล : " />
      <Entry x:Name="etFullName" Placeholder="ป้อนชื่อ-สกุล" />
      <Button x:Name="cmdSave" Text="บันทึก" />
      <Button x:Name="cmdRemove" Text="ลบ" />
      <Label x:Name="lblOutput" Text="" />
   </StackLayout>
</ContentPage>
```
**โค้ด VC# 2022 ที่ 9-9 การสร้างไฟล์เก็บข้อความ (Shared Preferences) (MainPage.xaml.cs)**

```
namespace UsingMauiEssentials;
public partial class MainPage : ContentPage
{
    public MainPage()
\left| \begin{array}{c} \end{array} \right| InitializeComponent();
        cmdSave.Clicked += CmdSave_Clicked;
        cmdRemove.Clicked += CmdRemove_Clicked;
\begin{matrix} \phantom{-} \end{matrix}
```
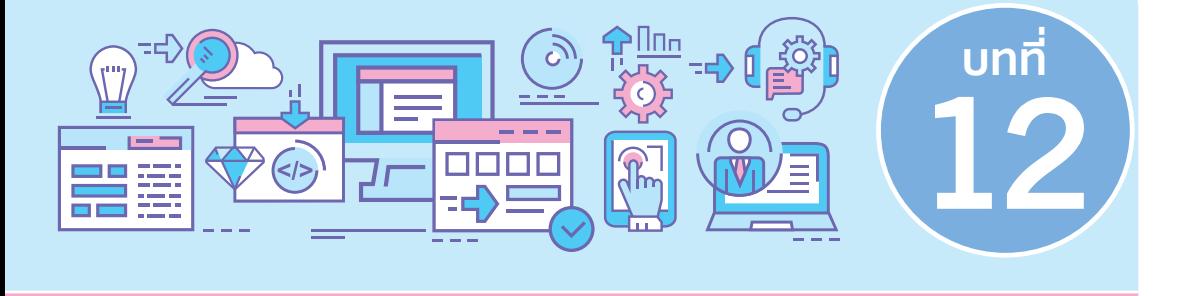

## **การสร้าง .NET MAUI Apps แบบ CRUD เชื่อมต่อกับ ASP.NET Core Web API (Front End)**

หลักการพัฒนาระบบในยุคปัจจุบันถูกแบ่งออกเป็น 2 ฝั่งอย่างชัดเจน คือ

- **งานฝั่งหน้าบ้าน (Front End)** เป็นงานที่เกี่ยวข้องกับการสร้างส่วนแสดงผลหรือหน้าจอ ต่างๆ ในกรณีนี้หมายถึงโปรเจ็กต์ประเภท .NET MAUI
- **งานฝั่งหลังบ้าน (Back End)** เป็นการสร้างบริการพื้นฐาน 4 อย่าง ประกอบด้วย การเพิ่ม (Create), การอ่าน (Read), การอัพเดต (Update) และการลบข้อมูล (Delete) ในกรณีนี้ หมายถึงโปรเจ็กต์ประเภท ASP.NET Core Web API

การพัฒนาระบบงานในลักษณะนี้อาจจะเป็นคนเดียวทำทั้ง 2 ฝั่งก็ได้ หรือแยกกันทำก็ได้ ี เช่นกัน ก็ต้องมีข้อตกลงกันทั้ง 2 ฝั่งว่าเราจะทำงานบนพื้นฐานของโครงสร้างข้อมูลใดหรือคลาสใด เป็นไปตามหน้าที่ของบริการนั้นๆ เนื้อหาในบทนี้จะกล่าวถึงงานฝั่งหน้าบ้าน (Front End) ก่อน เป็น หน้าที่ของโปรเจ็กต์ประเภท .NET MALII

## **การสร้างโปรเจ็กต์ .NET MAUI แบบ CRUD**

**ตัวอย่างที่ 12-1** การสร้างโปรเจ็กต์ .NET MAUI แบบ CRUD มีขั้นตอนดังนี้

- **1.** สร้างโปรเจ็กต์ .NET MAUI ตั้งชื่อว่า RestCRUD ขึ้นมาก่อน ให้ยกเลิกฟีเจอร์ Nullable ด้วย
- **2.** ในกรณีนี้ต้องการสร้างงาน CRUD กับข้อมูลลูกค้า โดยการสร้างโฟลเดอร์ที่ชื่อว่า Models ขึ้นมาก่อน จากนั้นสร้างคลาสที่ชื่อว่า Customer ประกอบด้วย

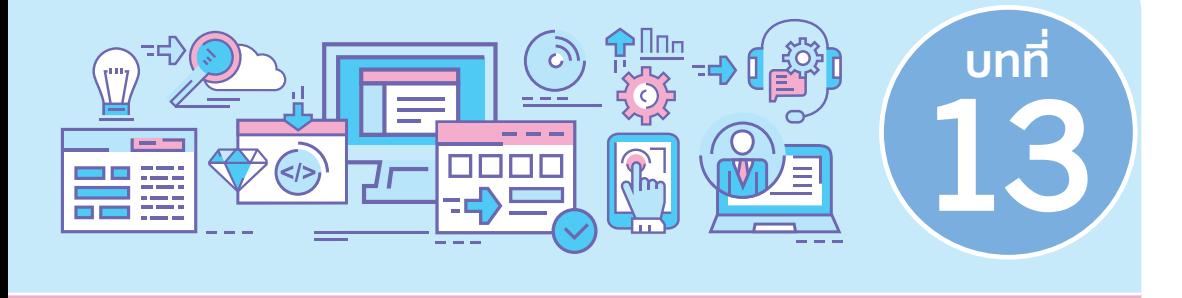

**การสร้าง .NET MAUI Apps แบบ CRUD เชื่อมต่อกับ ASP.NET Core Web API (Back End)**

เนื้อหาในบทนี้เราจะมาเริ่มสร้างบริการฝั่งหลังบ้าน (Back End) ด้วยโปรเจ็กต์ประเภท ASP. NFT Core Web API ส่งผลให้เกิดการทำงานครบถ้วนทั้ง 2 ฝั่ง

## **ท�าความรู้จักกับโครงสร้างแบบหลาย โปรเจ็กต์**

โดยปกติแล้วเมื่อผู้อ่านสร้างโปรเจ็กต์ขึ้นมา เราจะได้โครงสร้างโปรเจ็กต์แบบ 1 Solution แบบโปรเจ็กต์เดียว เช่น สร้างโปรเจ็กต์ที่ชื่อว่า RestCRUD ขึ้นมา สิ่งที่เราได้รับคือ

- **1.** Solution ที่มีชื่อเหมือนกับโปรเจ็กต์ ในกรณีนี้ชื่อว่า RestCRUD
- **2.** ใน Solution ที่เราท�างานอยู่ มี 1 โปรเจ็กต์ชื่อว่า RestCRUD

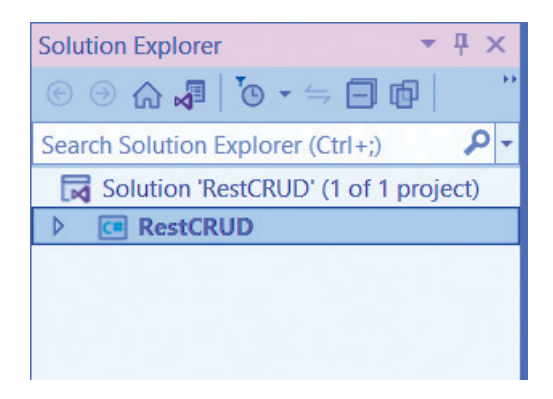

**รูปที่ 13-1 แสดงโครงสร้างแบบ 1 Solution แบบโปรเจ็กต์เดียว**

#### **14.** ท้ายที่สุด ทดสอบเพิ่มข้อมูลลูกค้าใหม่แบบ Android Apps บ้าง ดังรูปที่ 13-26

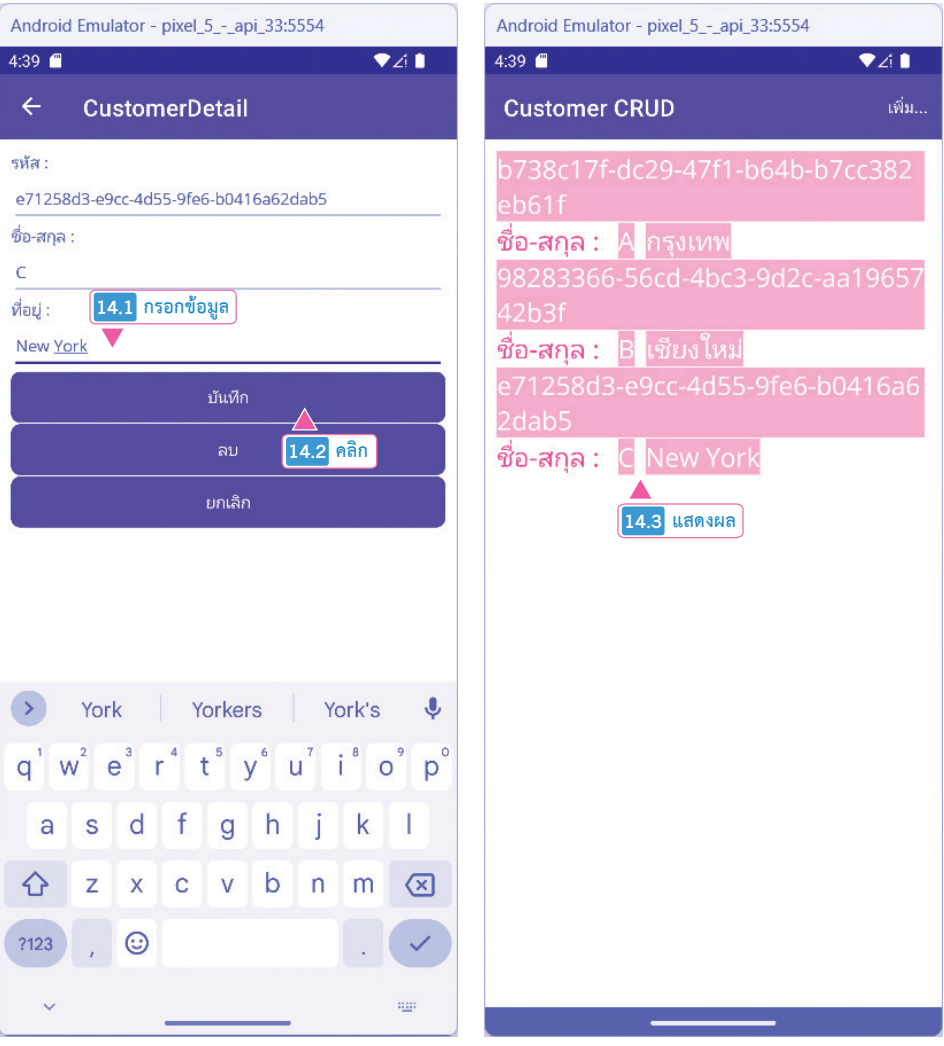

**รูปที่ 13-26 กรณีเพิ่มข้อมูลลูกค้าใหม่แบบ Android Apps**

#### **สรุปท้ายบท**

เนื้อหาของบทที่แล้วและบทนี้เป็นการพัฒนาแอปครบวงจรทั้งฝั่งหน้าบ้าน (Front End) และ ฝั่งหลังบ้าน (Back End) ประกอบด้วยการทำงานพื้นฐาน 4 อย่าง คือ CRUD ถือเป็นรากฐานที่จะ ต่อยอดในระดับถัดไป

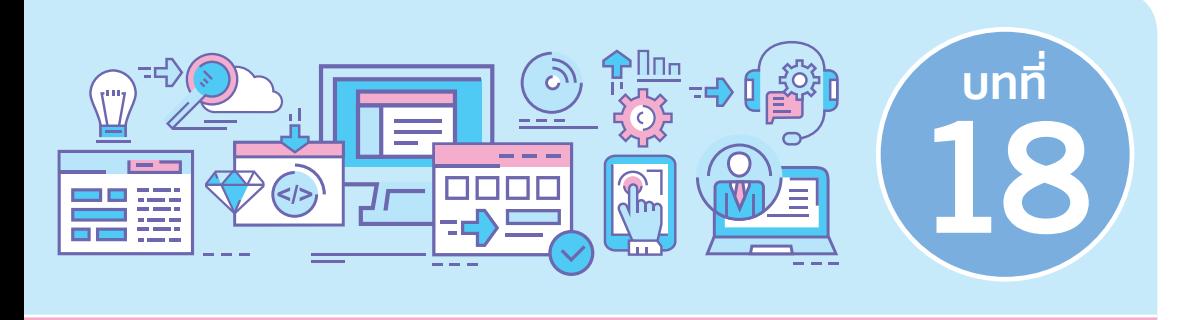

## **การอัพโหลดแอปขึ้น Google Play Store**

หลังจากที่เราพัฒนา Android Apps จนถึงขั้นตอนที่แอปของเราพร้อมใช้งาน ก็จะเข้าสู่ ขั้นตอนสุดท้าย นั่นคือ การอัพโหลดแอปของเราขึ้น Google Play Store เพื่อเผยแพร่แอปของเรา ให้คนอื่นโหลดใช้งาน ก็คือเนื้อหาที่จะน�าเสนอในบทนี้

ขั้นตอนการนำ Signed AAB ขึ้น Play Store มีการอัพเดตเปลี่ยนแปลงอยู่เสมอ ส่งผลให้ ้ ขั้นตอนต่างๆ ที่นำเสนอในบทนี้อาจจะตรงหรือไม่ตรงกับปัจจุบัน ขอให้ผู้อ่านยึดถือขั้นตอนปัจจุบัน เป็นหลัก โดยที่ผู้เขียนมีข้อแนะน�าในขั้นต้นอยู่ 3 อย่าง คือ

- **1.** เตรียมไฟล์ Signed AAB ให้พร้อมก่อน โดยที่ชื่อ Package ต้องไม่มีค�าว่า com.example
- **2.** ข้อมูลที่เป็นข้อความธรรมดา ผู้อ่านต้องป้อนในช่องที่มีเครื่องหมาย \* ให้ครบตามที่ ผู้อ่านเห็น
- **3. ไฟ**ล์รูปภาพ ไฟล์รูปภาพแต่ละขนาดจะถูกนำไปแสดงใน Play Store ทำตามความต้องการ ของ Play Store ให้ครบถ้วน รวมถึงรายการอื่นๆ (ถ้ามี)

### **การสมัครบัญชีนักพัฒนา Android Apps**

- **1.** ผู้อ่านต้องมีอีเมลของ Gmail ก่อน สมัครฟรีได้ที่เว็บ www.gmail.com เพื่อให้ได้บัญชี Google Account มาอีกอย่างหนึ่ง
- **2.** ให้ผู้อ่านไปที่เว็บ https://play.google.com/apps/publish/signup/ เพื่อสมัครบัญชี นักพัฒนาของ Google เสียค่าใช้จ่ายครั้งเดียวคือ 25 เหรียญ (ค่าใช้จ่ายอาจจะเท่าหรือ ไม่เท่าก็ได้ ตรวจสอบตามช่วงเวลาของผู้อ่านเป็นหลัก)

## **การสร้างไฟล์ Signed MSIX ส�าหรับ Windows Apps**

วิธีการติดตั้งโปรแกรมต่างๆ ใน Windows ที่ ผู้ใช้งานคุ้นเคยกันเป็นอย่างดีก็คือ การดับเบิลคลิก ไฟล์ .exe หรือ .msi แล้วก็กดปุ่ม Next ไปเรื่อยๆ จนสิ้นสุดการติดตั้งโปรแกรมที่ปุ่ม Finish

การติดตั้งแอปสมัยใหม่ในยุค Windows 10/11 มีอีกรูปแบบหนึ่งเรียกว่า MSIX มีขั้นตอน ดังนี้

> **1.** ที่โฟลเดอร์ \Platforms\Windows ให้เปิด ไฟล์ Package.appxmanifest ในรูปแบบ XML ก่อน ดังรูปที่ 19-6

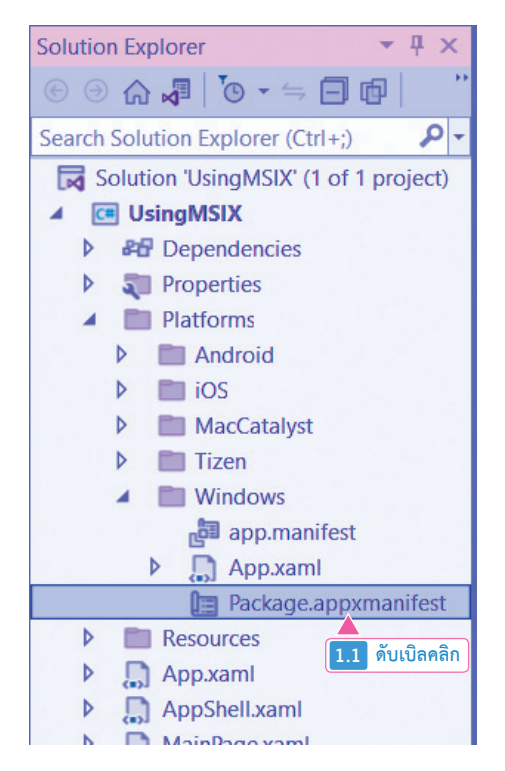

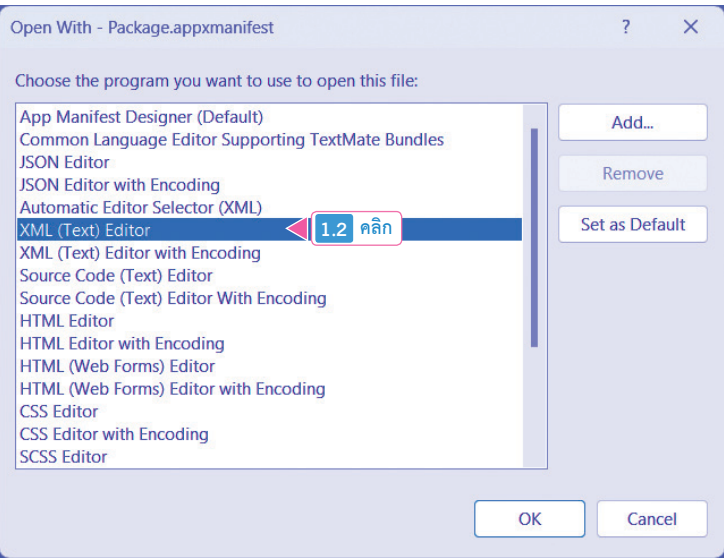

**รูปที่ 19-6 แสดงการเปิดไฟล์ Package.appxmanifest ในรูปแบบ XML**